# **MANUALE APP SMaC TITOLARE CARTA**

Ritirando una nuova carta SMaC Card (sostituente o nuova registrazione), è necessario effettuare la nuova registrazione in area clienti sul sito [www.sanmarinocard.sm,](http://www.sanmarinocard.sm/) oppure direttamente sull' APP della SMaC. I gestionali abilitano gli utenti alle funzionalità on-line per numero carta e password.

In sede di richiesta sostituzione card in Area Clienti del sito SMaC, o in sede di richiesta nuova card in banca, il titolare card esprime assenso all'utilizzo del numero di cellulare riferito alla card per gestire l'accesso ai servizi on-line della SMaC Card.

E' consentito riferire più card ad una unica utenza di telefonia mobile.

La scelta è espressa dal titolare card.

Il numero di cellulare è direttamente riferito all'identità del titolare card per le gestione di funzioni di identificazione rafforzata dell'utenza a mezzo OTP (One Time Password).

La variazione del numero di cellulare deve essere effettuata dal titolare carta, in presenza, presso sportello bancario o postale sammarinese.

Le card per le quali non è stato dato l'assenso possono accedere, con numero carta e data di nascita, tramite servizio automatizzato del Numero Verde SMaC 800.22.08.08 alle seguenti funzioni informative/gestionali: Blocco carta; Saldo carta; Totale acquisti in territorio; Ultima operazione SMaC; Totale acquisto benzina.

#### **1) REGISTRAZIONE NUOVA CARTA SU APP SMaC**

Scaricare l'APP SMaC dagli Store di **Android** o **Apple.** 

In home page del sito SMaC è posizionata apposita funzione di diretto indirizzamento al download della APP SMaC dagli Store di Android o Apple.

Istallata l'APP si può attivare l'apertura del servizio selezionando l'icona SMaC Card.

Aperta l'APP si hanno due funzionalità: Registrazione e Login.

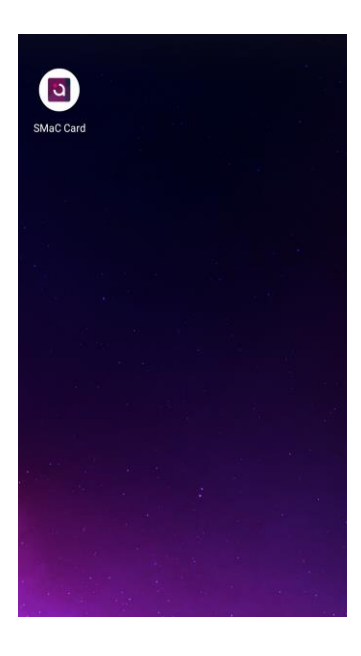

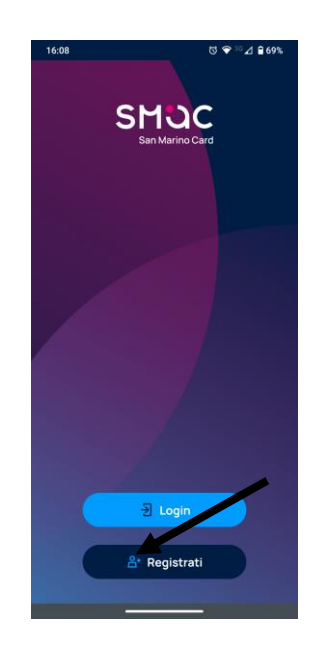

I soggetti non registrati con la nuova card premendo sul tasto **Registrati avviano le procedure di registrazione**.

Gli utenti già registrati con la nuova card (Es: già registrati sul sito SMaC) possono accedere direttamente alla funzione **Login** (vedi pag. ………).

Attivata la funzione Registrazione l'APP abilita la compilazione dei dati per la registrazione utente. Compila la maschera con i tuoi dati (Il numero della card è riportato sul fronte della carta fisica in basso a sinistra).

Per la registrazione della password è necessario provvedere all'inserimento di minimo 8 caratteri tra i quali è richiesta una lettera maiuscola, un numero ed un carattere speciale (es: !, £, \$, %, ecc.). **N.B.:** *La password non è memorizzata dall'APP, abbi cura di memorizzarla.*

Compilati tutti i campi obbligatori, premendo il tasto **Registrati** si attiva la verifica dei dati con quelli registrati sul Gestionale SMaC all'atto dell'acquisto della carta.

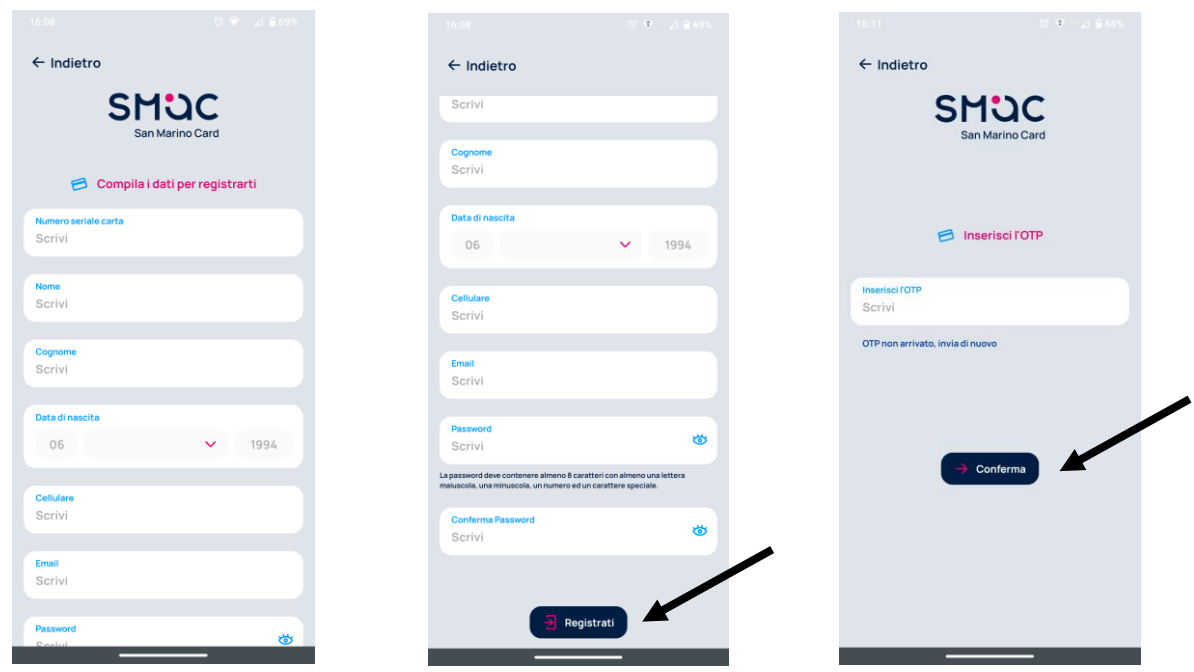

Verificata la correttezza dei dati inseriti dal titolare il gestionale provvede all'invio tramite SMS del codice OTP al numero di cellulare registrato in fase di rilascio carta riportato nel contratto sottoscritto all'atto del ritiro della card presso lo sportello bancario o postale.

Digitato il codice OTP ricevuto via SMS occorre premere il tasto **Conferma** per completare l'operazione di registrazione ed accedere alle funzionalità della APP SMaC.

L'APP SMaC non consente la memorizzazione della password sullo smartphone.

A seconda delle impostazioni operative del proprio smartphone è possibile associare l'apertura della APP SMaC ai seguenti strumenti di autenticazione: Fingerprint, Face ID o codice sicurezza. **N.B.:**

- *E' necessario effettuare questa operazione di registrazione in una zona con copertura della rete mobile, in modo da poter ricevere il messaggio SMS.*
- *L'OTP è temporizzato occorre quindi completare la procedura di registrazione entro breve termine.*

Abilitazione accesso all'APP tramite **Fingerprint**, ovvero l'autenticazione tramite la propria impronta digitale.

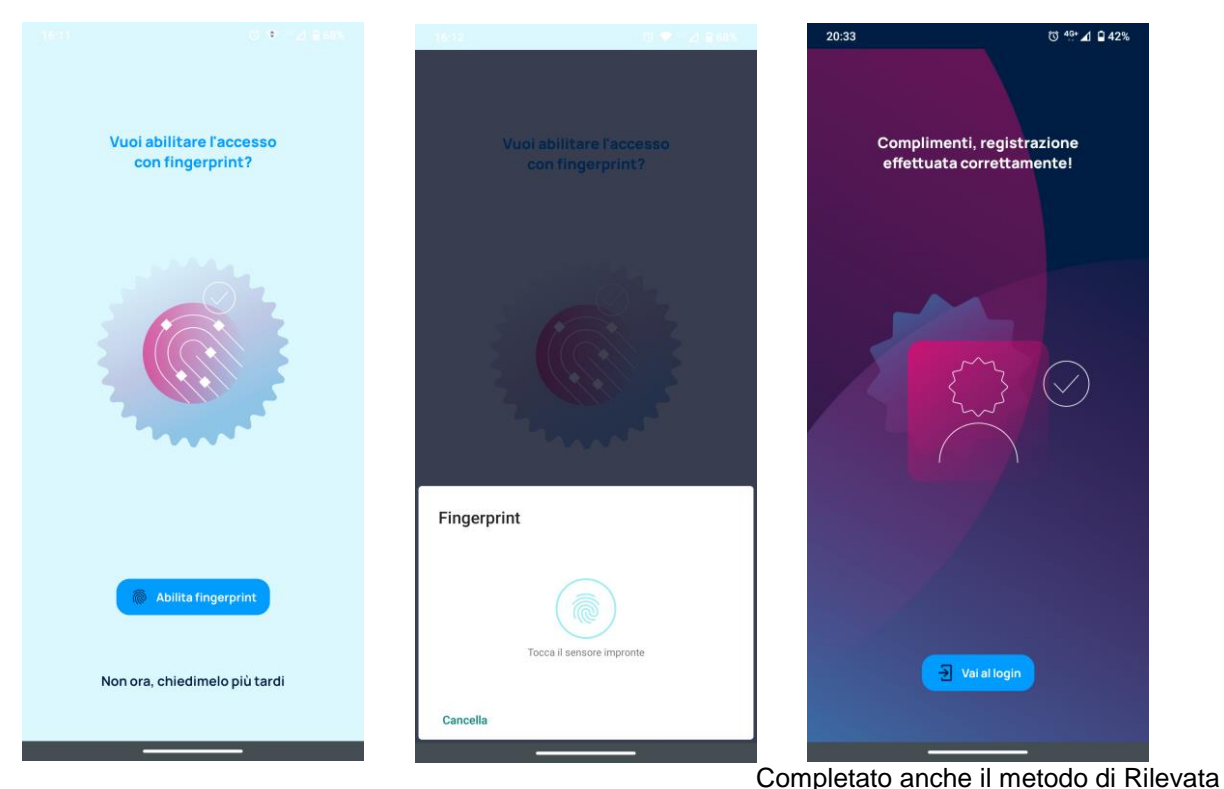

la funzione sullo smartphone l'APP richiede convalida all'autenticazione utente tramite Fingerprint. Comparirà la schermata di conferma registrazione e si potrà procedere all'autenticazione all'APP e la consultazione della propria carta tramite il pulsante di **Login**.

All'indirizzo di posta elettronica registrato sulla card nel Gestionale SMaC sarà recapitato messaggio e-mail a conferma dell'avvenuta registrazione della nuova procedura di accesso.

L'abilitazione del Fingerprint non disabilita la password che rimane sempre attiva per la verifica dell'identità dell'utente sia per l'accesso da APP SMaC che, in particolare per l'accesso da Area clienti del sito SMaC [www.sanmarinocard.sm.](http://www.sanmarinocard.sm/)

#### **2) AUTENTICAZIONE O LOGIN SU APP SMaC**

Dopo la registrazione è possibile accedere con le proprie credenziali ai servizi dell'APP SMaC. Oltre alle consuete funzionalità di consultazione dei report di registrazione (lista operazioni, saldo carta, ecc.), la nuova APP SMaC consente di accedere a nuove funzionalità:

-

- a) Disposizione, in autonomia, del blocco e dello sblocco della card.
- b) Gestione dematerializzata della card direttamente da APP SMaC per funzioni di:
	- Ricarica Sconto;
	- Registrazione Fiscale dell'acquisto;
	- Pagamento da SMaC Card.

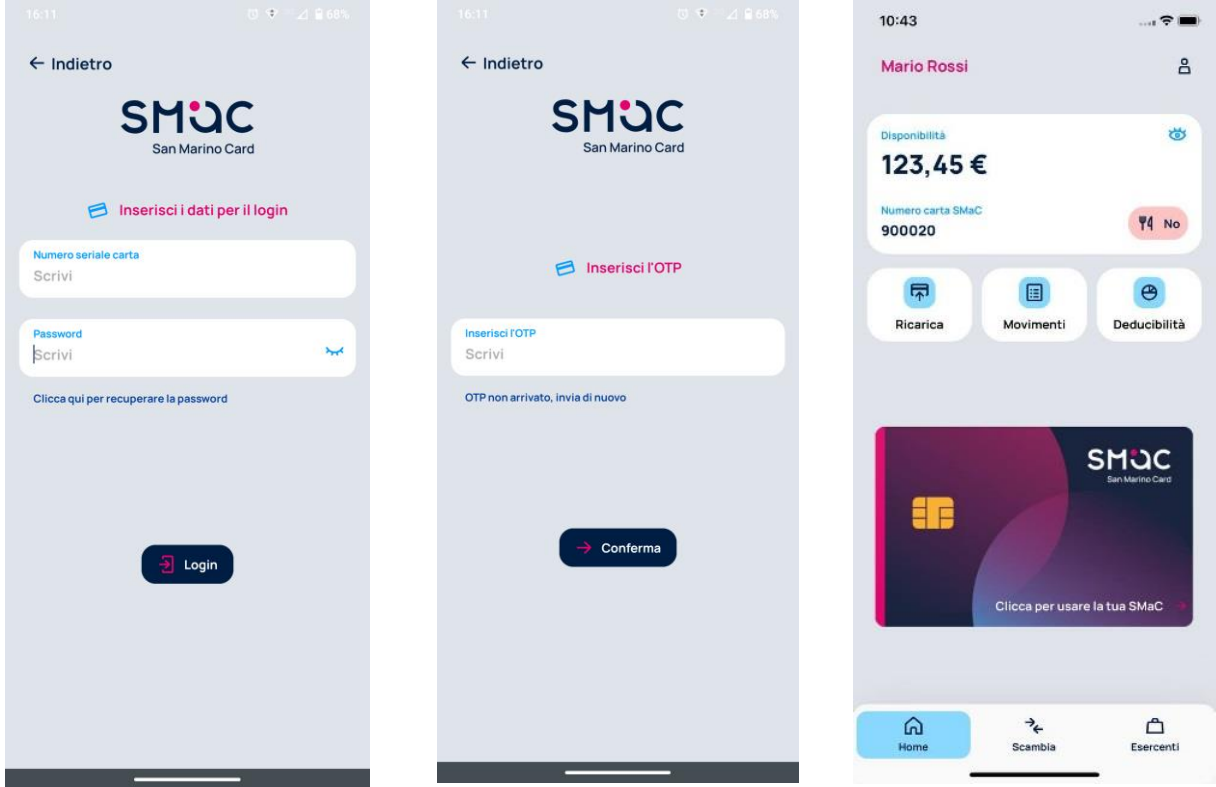

Per autenticarsi è necessario compilare la maschera, inserendo nel campo **Numero seriale carta** e la propria password scelta durante la fase di registrazione carta e premere il tasto **Login**. **N.B.:** *se non si ricorda la password è possibile premere la voce Clicca qui per recuperare la password*

Inseriti i dati di autenticazione corretti si potrà consultare il saldo della propria carta, i movimenti e tutte le altre funzionalità annesse al progetto San Marino Card.

## **3) RECUPERO PASSWORD SU APP SMaC**

Se non ci si ricorda la propria password di autenticazione è possibile premere la voce **Clicca qui per recuperare la password**.

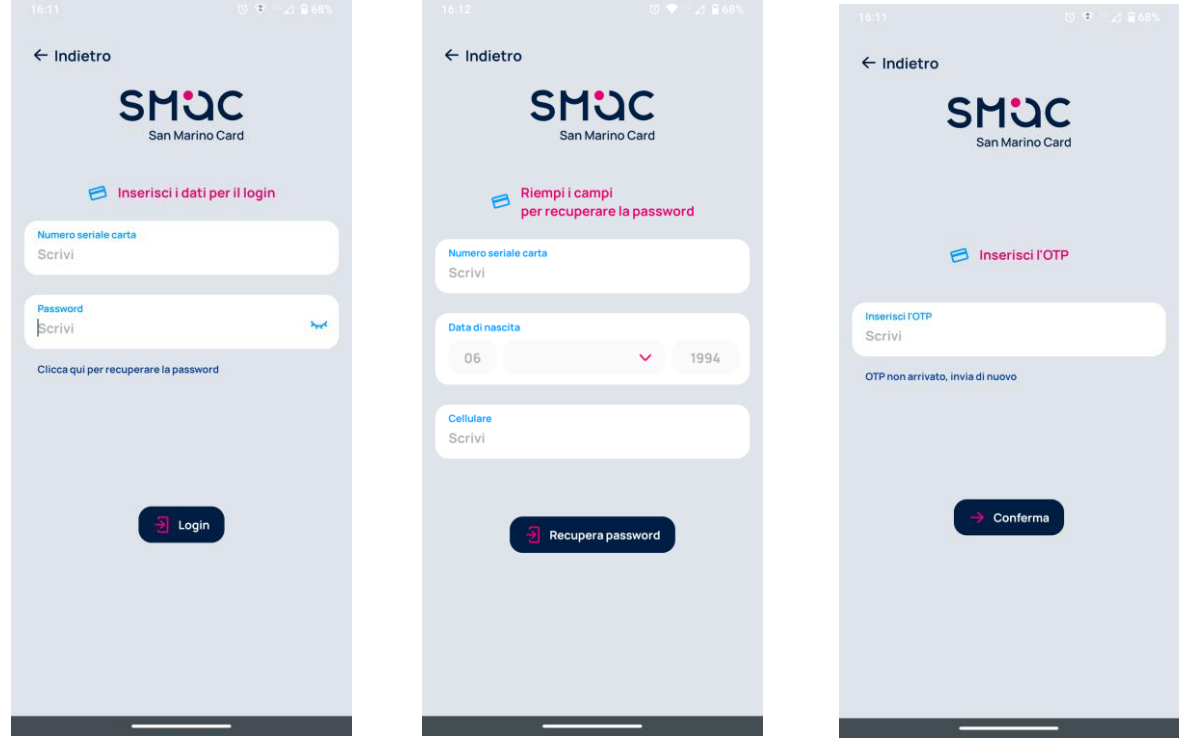

Per recuperare la propria password è necessario compilare la maschera, inserendo il **Numero seriale della carta**, la propria data di nascita ed il numero di cellulare registrato in fase di rilascio carta. Inseriti tutti i dati premere il tasto **Recupero password**.

Nel caso che i dati di recupero password siano corretti per ragioni di sicurezza arriverà un SMS con un codice OTP sul numero di cellulare utilizzato per la convalida della funzione di recupero password. Digitato il codice OTP ricevuto via SMS occorre premere il tasto **Conferma**. **N.B.:**

- *E' necessario effettuare questa operazione di registrazione in una zona con copertura della rete mobile, in modo da poter ricevere il messaggio SMS.*
- *L'OTP è temporizzato occorre quindi completare la procedura di registrazione entro breve termine.*

Nella maschera successiva si potrà inserire la nuova password, che deve contenere almeno 8 caratteri, con almeno una lettera maiuscola, una minuscola, un numero ed un carattere speciale. Premere il tasto **Cambio Password** per attivarne l'aggiornamento.

Cambiata la password apparirà la schermata in cui indica che la password è stata cambiata con successo. Nella propria casella di posta elettronica si riceverà una e-mail di avvenuto cambiamento di password.

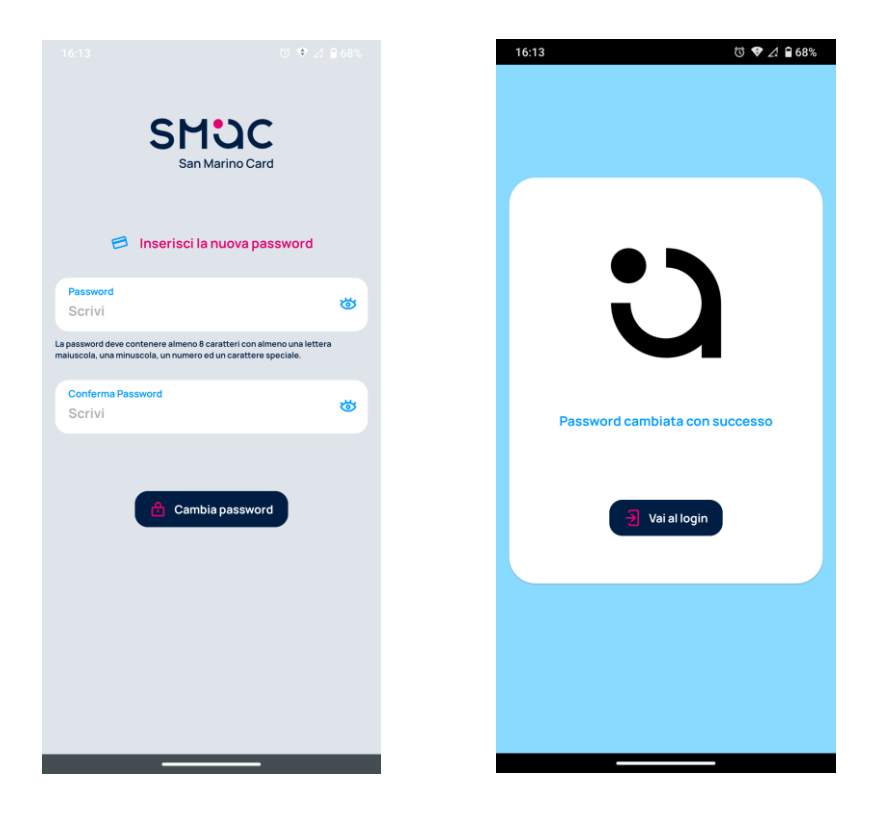

## **4) CONSULTAZIONE SALDO E MOVIMENTI APP SMaC E PAGAMENTO CON SAN MARINO CARD DA SMARTPHONE**

Quando si è autenticati all'APP è possibile consultare il proprio saldo carta, i movimenti e tutte le altre funzionalità annesse al progetto San Marino Card tra le quali la gestione dematerializzata della card attivando apposita funzione "**Clicca per usare la tua SMaC".**

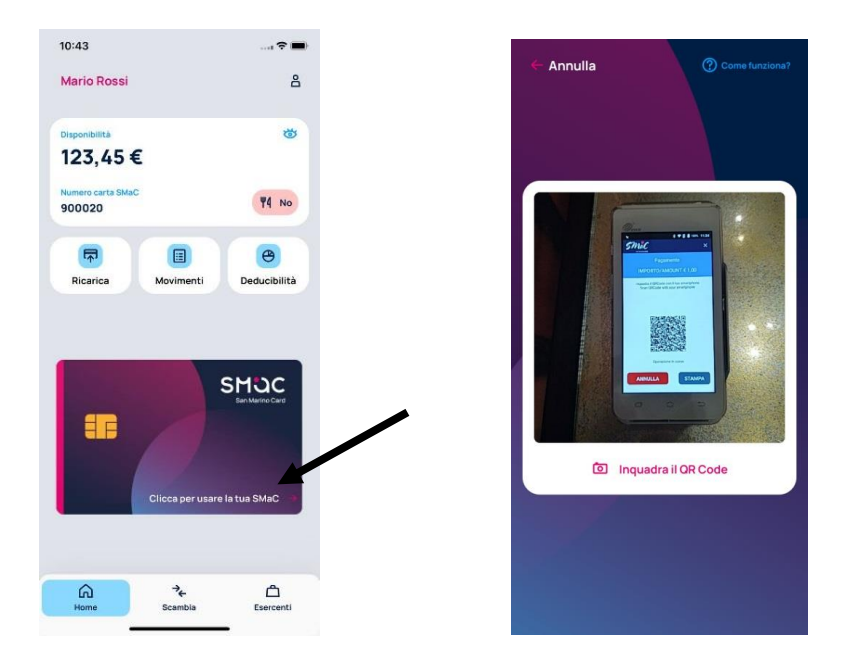

La funzione **"Clicca per usare la tua SMaC"** riportata sull'immagine della card nella schermata Home della APP SMaC attiva la telecamera dello smartphone, per provvedere ad inquadrare il QRCode dell'operazione prodotto da POS.

Il POS PAX dispone di due distinte funzionalità: Pagamento e Ricevuta.

Nella parte alta dello schermo è riportata la descrizione dell'operazione **Pagamento/Ricevuta fiscale** e il relativo importo. E' quindi buona norma verificare nel campo in alto allo schermo del POS che compaia la corretta descrizione dell'importo e l'ammontare dell'operazione.

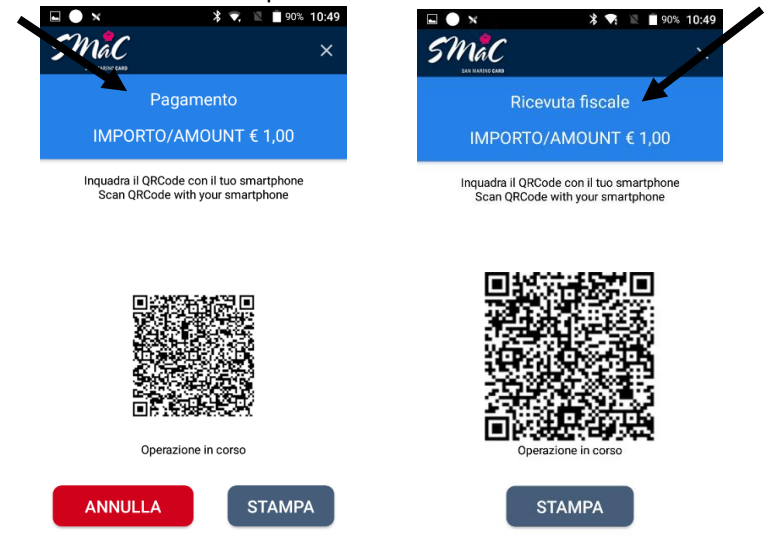

Con lettura del QRCode, si avvia la connessione con la Piattaforma Gestionale POS SMaC per convalidare il pagamento/ricarica/transazione fiscale.

L'APP SMaC rileva il QRCode senza necessità che il POS venga girato a favore del cliente.

*Il QRCode è univocamente riferito ad ogni transazione.*

Il titolare carta aprendo la propria APP provvede a convalidare l'operazione.

In questa fase è possibile annullare l'operazione se non conforme a quanto richiesto.

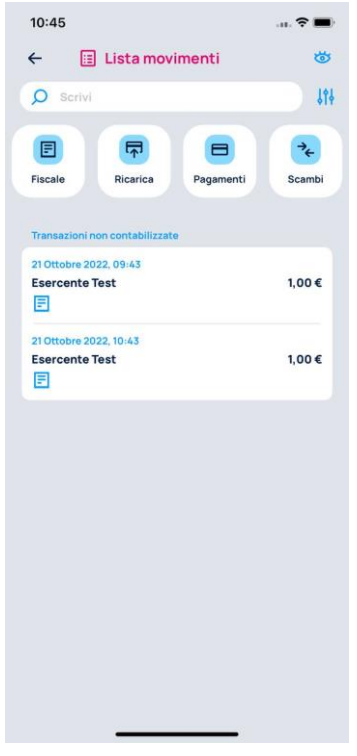

In caso di problemi nella visualizzazione del QRCode da parte dell'APP sullo schermo del POS (es.: per problemi di illuminazione) è possibile provvedere alla stampa del QRCode su scontrino con apposito tasto **STAMPA**.

Completata l'operazione, lo smartphone produce la comunicazione di buon esito dell'operazione di pagamento/ricarica/transazione fiscale.

Il Pos PAX provvede alla stampa dello scontrino del pagamento in duplice copia.

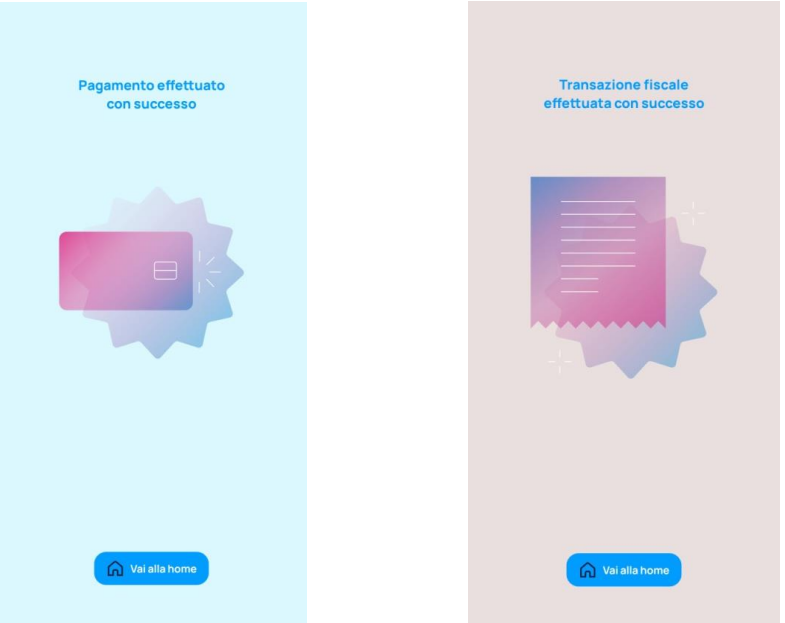

Le operazioni con carta dematerializzata effettuate nella giornata sono immediatamente consultabili con apposita funzione di lettura delle operazioni ancora non contabilizzate dal report delle operazioni mensili. Il giorno seguente l'operazione risulterà contabilizzata all'interno del report mensile.

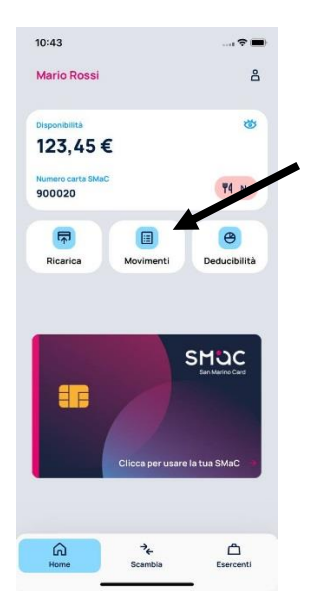